## "十四五"全国眼健康规划基线评估 医疗机构填报操作手册

(20230331 版)

1.编写目的

本文档编写目的是介绍"十四五"全国眼健康规划基线 评估在线填报系统的操作说明及相关注意事项, 让各省卫生 健康行政部门、有关医疗卫生机构通过此文档可熟练掌握系 统各功能模块的操作。

2.填报要求

2.1 本套报表需由已上报名单的医疗卫生机构填写,省 级卫生健康行政部门无需填写本套报表。

2.2 省级卫生健康行政部门应当对所辖地区内医疗卫生 机构上报数据的完整性进行审核。

2.3 各医疗卫生机构填报数据统计时段是自 2021 年 1 月 1 日至 2021 年 12 月 31 日。

3.医疗机构用户操作流程

本次"十四五"全国眼健康规划基线评估将继续使用"十 三五"全国眼科服务能力调查系统,评估的登录网址为 http://nationalsurvey.zhinantech.com/site/login, 如 图 3-1 所示。

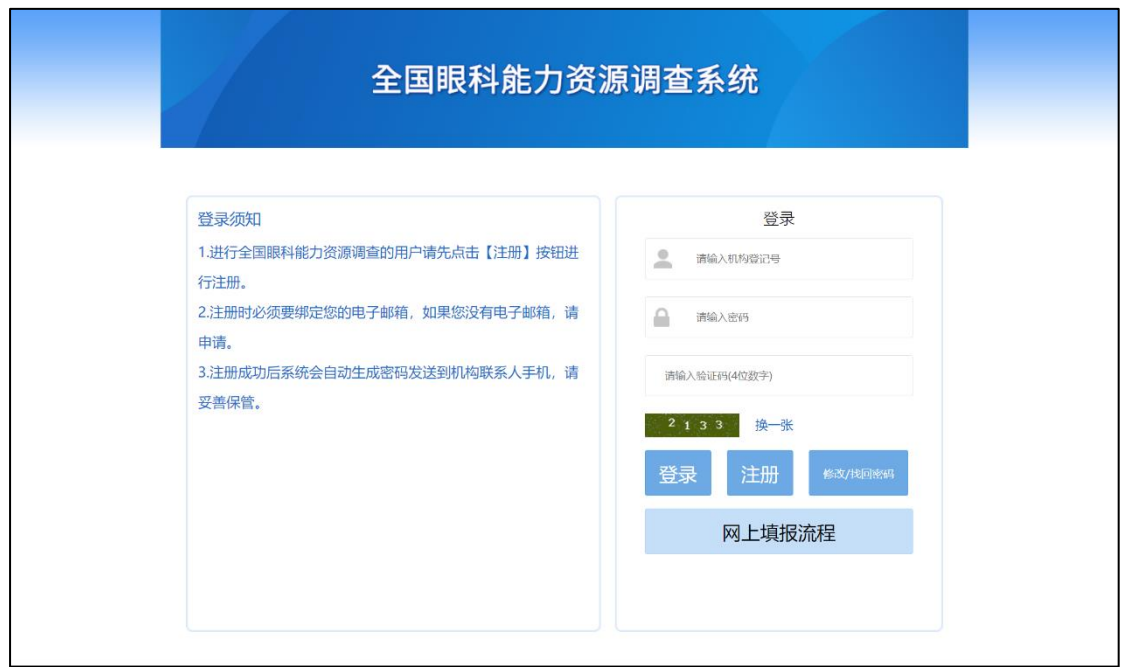

3.1 注册

无论医疗机构是否参与过"十三五"全国眼科服务能力 调查,今年首次登录本系统均需先注册后登录。点击"注册" 按钮,进入用户注册界面,如图 3-2 所示。

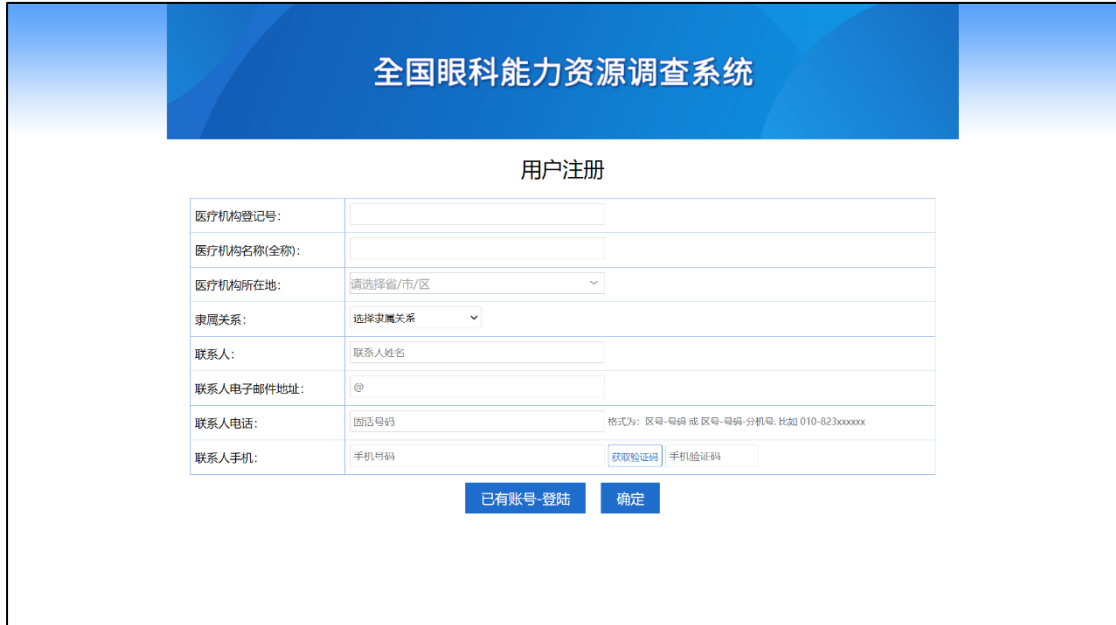

进入注册页面后,请分别填写医疗机构登记号(不区分 大小写,以前期各省医政医管部门或防盲办上报的本省参与 此次基线评估的医疗机构名单中的医疗机构登记号信息为 准)、医疗机构名名称(以前期各省医政医管部门或防盲办上 报的本省参与此次基线评估的医疗机构系单中的医疗机构 名称为准)、医疗机构所在地、隶属关系、联系人信息等,并 进行手机号验证。

【注意】"隶属关系"将与后续填报套表中的"B5 隶属" 相关联,本页面填报后,后续将无法修改,填报时请注意。

【注意】联系人电子邮箱、电话和手机号请正确填写, 确定后将无法修改,相关信息将用于密码修改或找回。

填写宗毕后点击"确定",并在确认注册信息无误后再次 点击"确定",如图 3-3 所示。

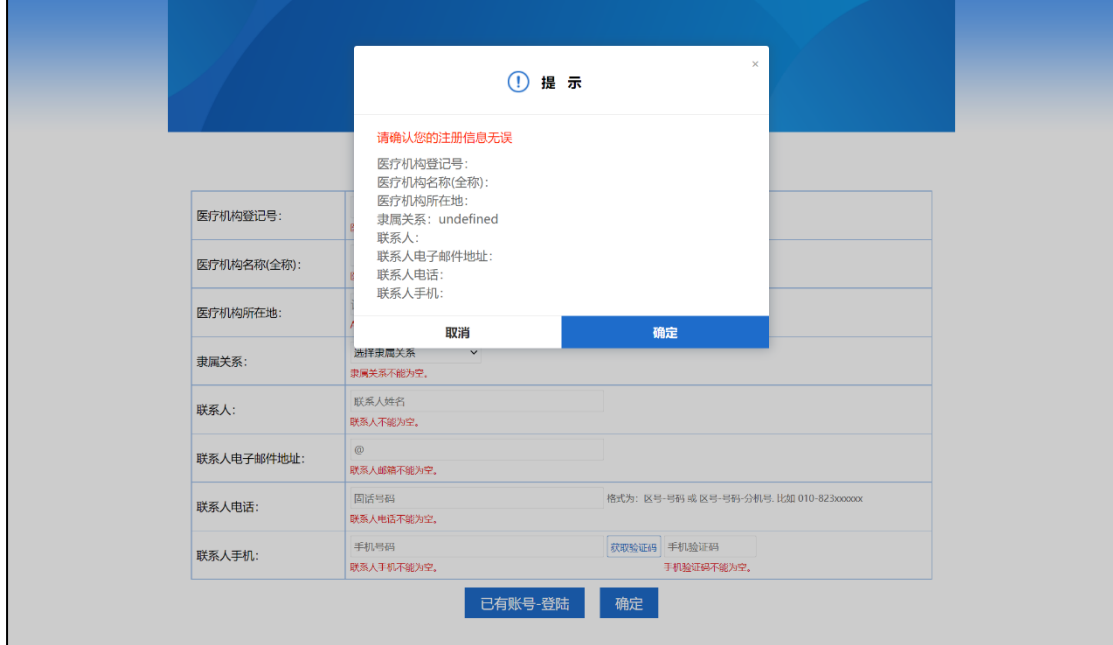

图 3-3

注册成功后页面如图 3-4 所示,请注意保存登录账号及 登录密码。

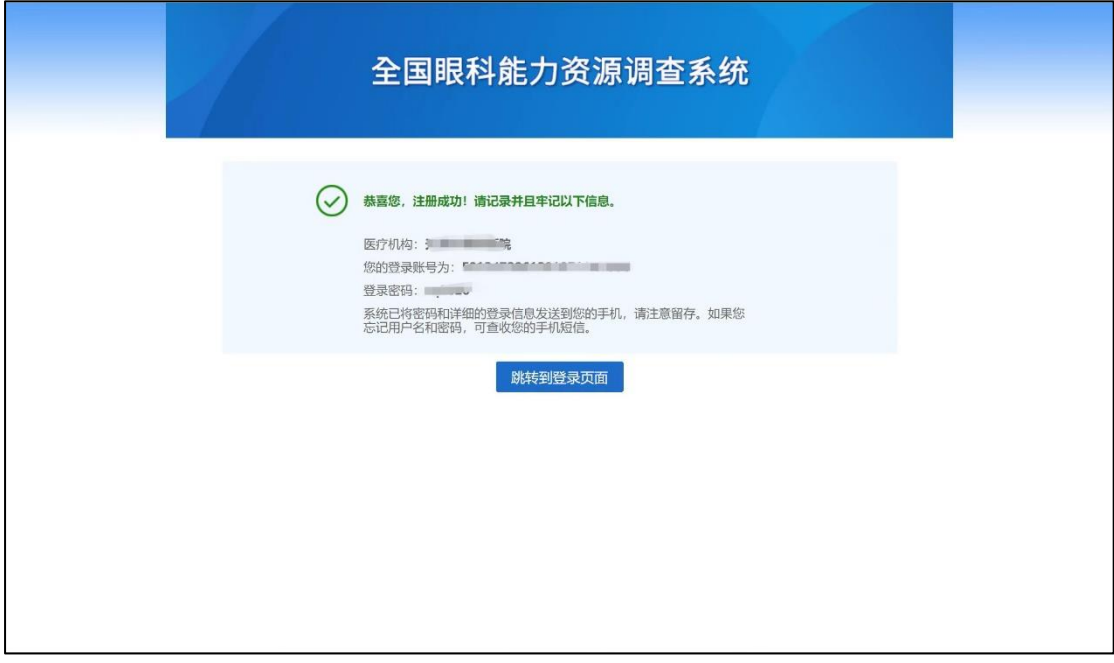

图 3-4

【说明】本次评估仅限已上报的参与此次基线评估的医 疗机构进行注册,若未上报则无法注册,如图 3-5 所示。

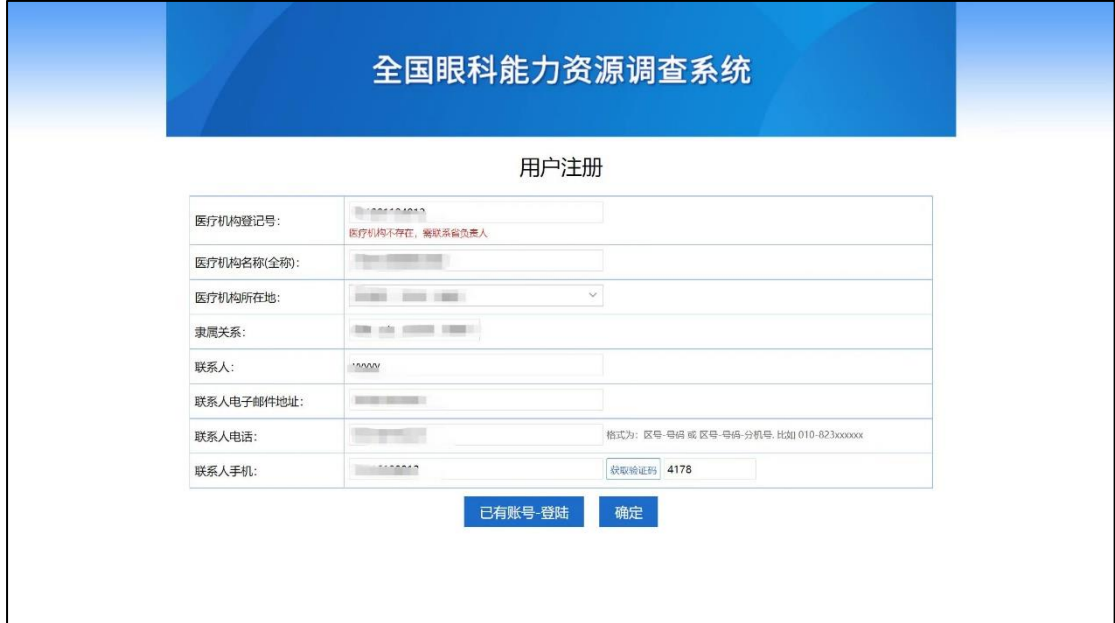

若医疗机构无法注册请与本省评估工作联系人沟通,查 询首次上报信息是否正确或由本省评估工作联系人再次补 充上报。

3.2 登录

注册完成后可点击注册页面的"已有账号-登录"或重新 登录 http://nationalsurvey.zhinantech.com/site/login 重新进入评估登录页面,依次输入机构登记号、密码和验证 码,点击"登录"后进入此次评估系统,如图 3-6 所示。

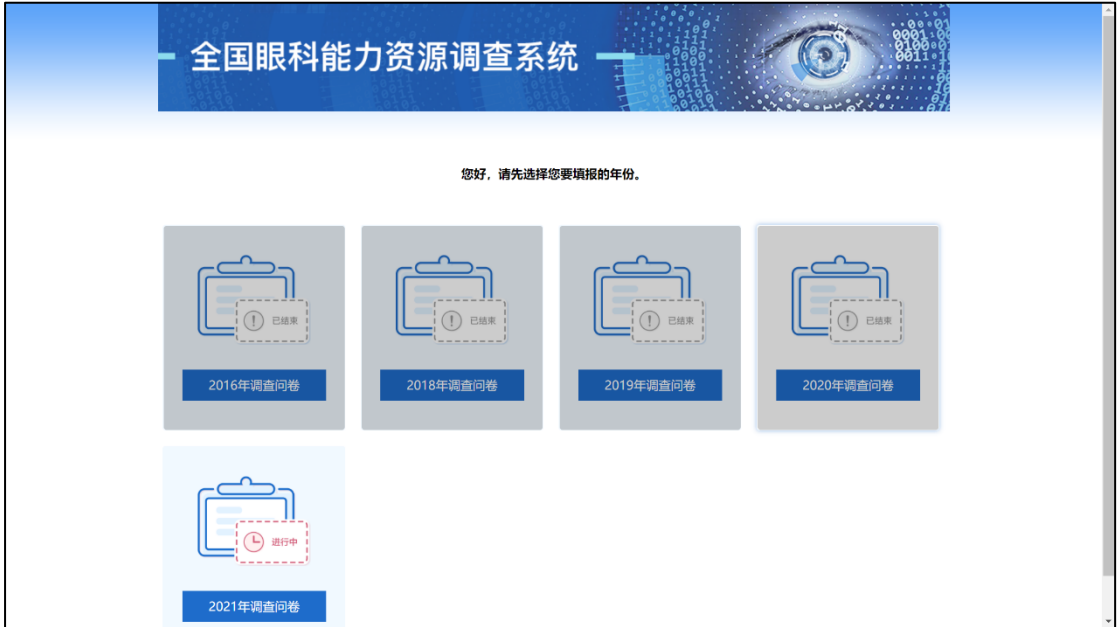

图 3-6

3.3 选择填报年份

选择并点击"2021年调查问卷"进行填报。

3.4 填报

3.4.1 了解调查表简介

请仔细阅读调查表简介,了解调查时段、填报要求等信

息。阅读完毕后点击"知道了,开始填报"开始正式填报工 作。如图 3-7 所示。

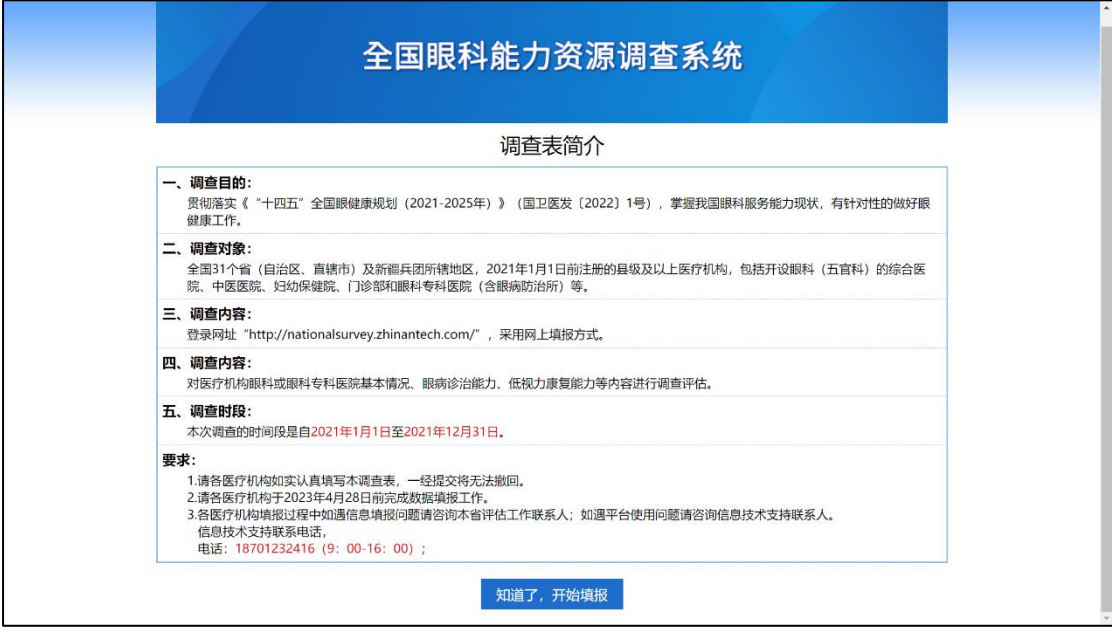

图 3-7

3.4.2 填写套表

每页填写后,需点击"保存"后方可点击"下一页"或 跳转至其他页面;若本页已填写完毕并准备提交,需点击"提 交"后方可点击"下一页"或跳转至其他页面,如图 3-8 所 示。在填报过程中不可同时打开多个窗口进行填报,在未点 击"保存"或"提交"前不可随意跳转,会造成所填报数据 的丢失。

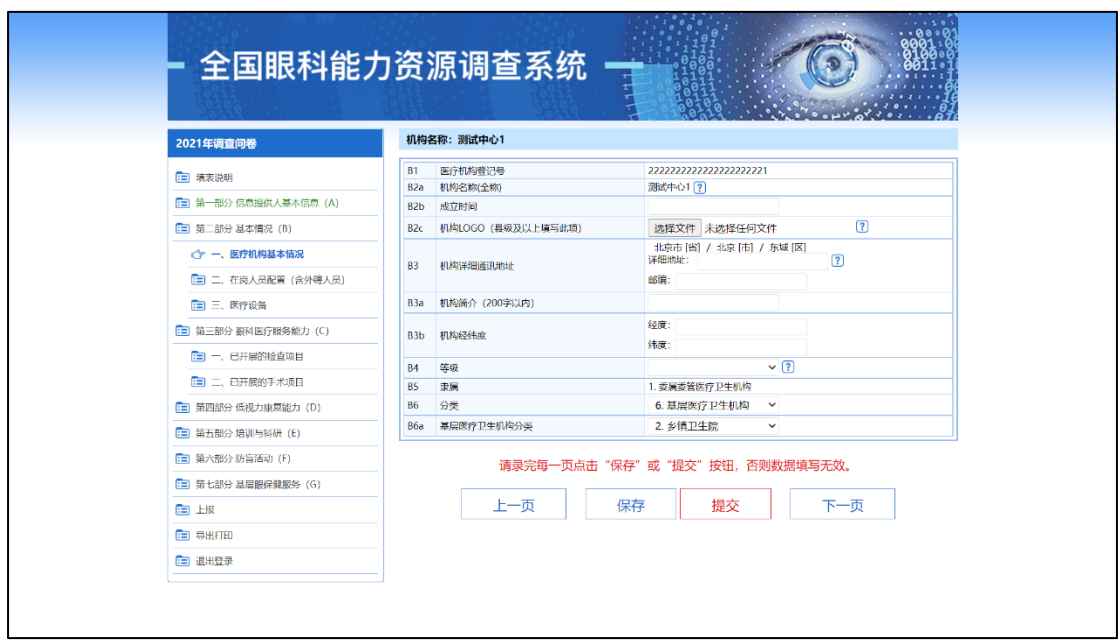

图 3-8

本套表所有填报内容都不能为空,在套表填报过程中, 系统会进行信息的自动校验和逻辑关系校验,如填报不正确 会有相应提示,请按提示正确填写。所有数值型内容都为整 数,如果数值型内容没有则用"0"表示。

本套表在未上报前,可对已填写并提交的内容进行再次 修改或补充。如需要再次修改或补充,请点击"重新修改" 按钮。如图 3-9 所示。

7

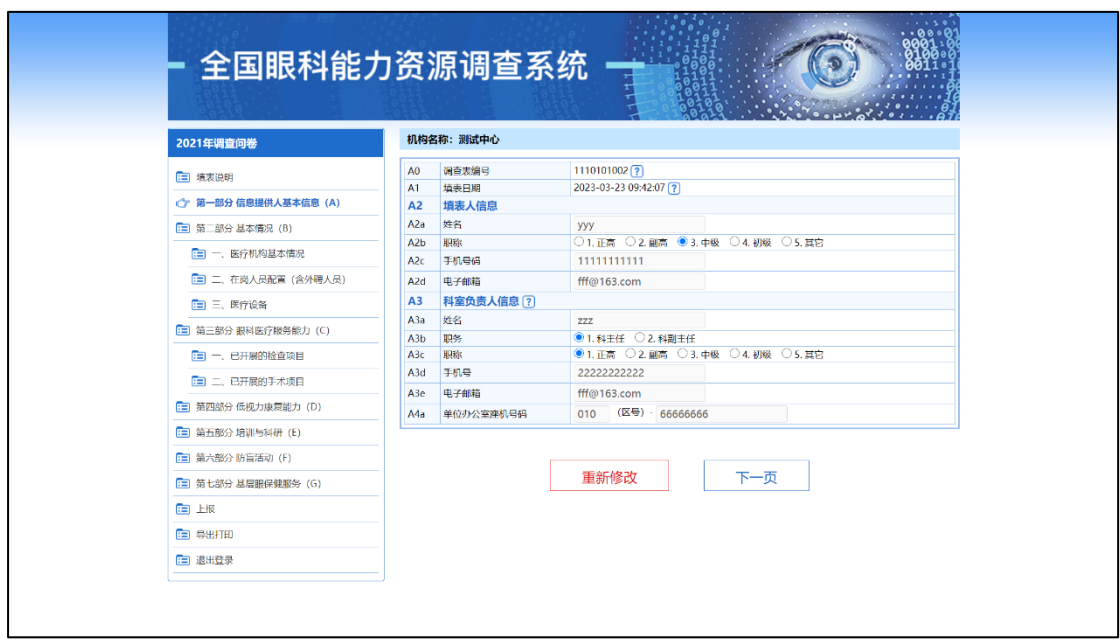

填报过程中,光标移动到菜单或"?"处,会有相应的 填写提示。左侧菜单栏颜色含义:黑色表示未填写或未提交, 蓝色表示当前正在进行,绿色表示已填写并提交完毕。如图 3-10 所示。

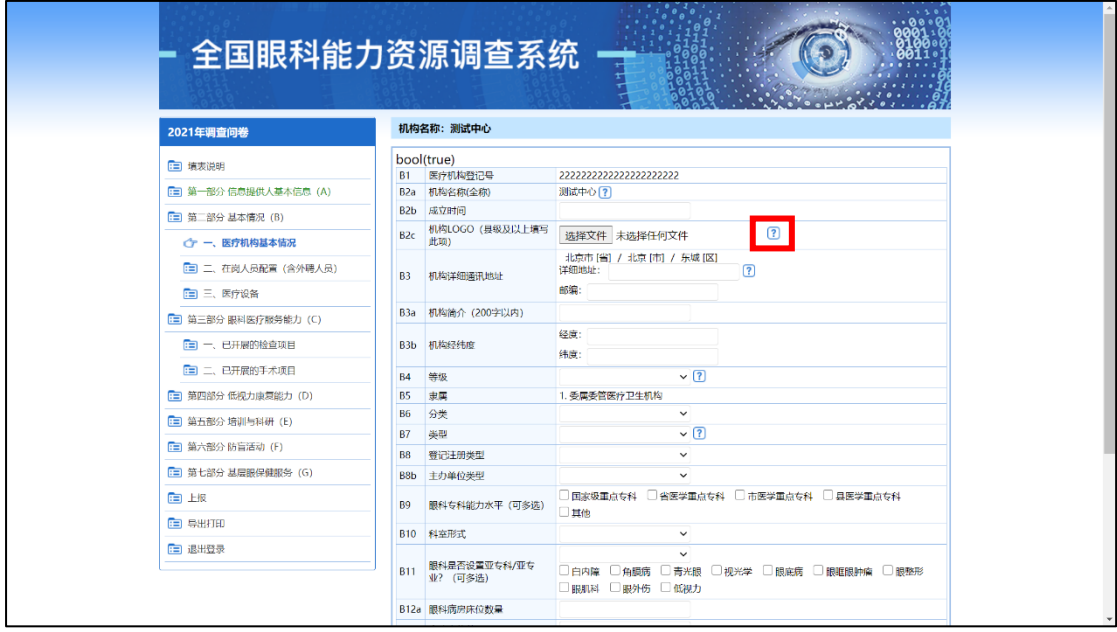

3.4.3 需说明的事项

"A0 调查表编号"和"A1 填表日期"两项在全套调查 表填写完毕并上报后由系统自动生成,无需填写。

"B3b 机构经纬度"需填写本医疗机构的经度和纬度, 可自行登录以下网址 https://map.jiqrxx.com/jingweidu/ 或其他类似网站进行查询。经纬度的填写应按照标准格式填 写,例如东经 E:116°25′1.97″和北纬 N:39°54′9.62″。

"B5 隶属"与注册页面的"隶属关系"相关联,在本页 无法修改,请在注册页面填报时填写正确。

【注意】基层医疗卫生机构(社区卫生服务中心、社区 卫生服务站、乡镇卫生院、村卫生室)填报本套表需填报"第 一部分"、"第二部分 B1-B6"和"第七部分",其他部分无需 填报;非基层医疗卫生机构填报本套表需完整填报"第一部 分"至"第六部分","第七部分"无需填报。即"B6 分类" 中若选择"6. 基层医疗卫生机构", 则本表只需填写至 B6, 从 B7 开始无需填写,点击"保存"或"提交"后,可直接至 "第十部分 基层眼保健服务"填写, 如图 3-11 所示; 无需 填写部分显示如图 3-12 所示。"B6 分类"中若选择除"6. 基 层医疗卫生机构"以外的选项,则需完整填报"第一部分" 至"第六部分","第十部分"无需填写;无需填写部分显示 如图 3-13 所示。

9

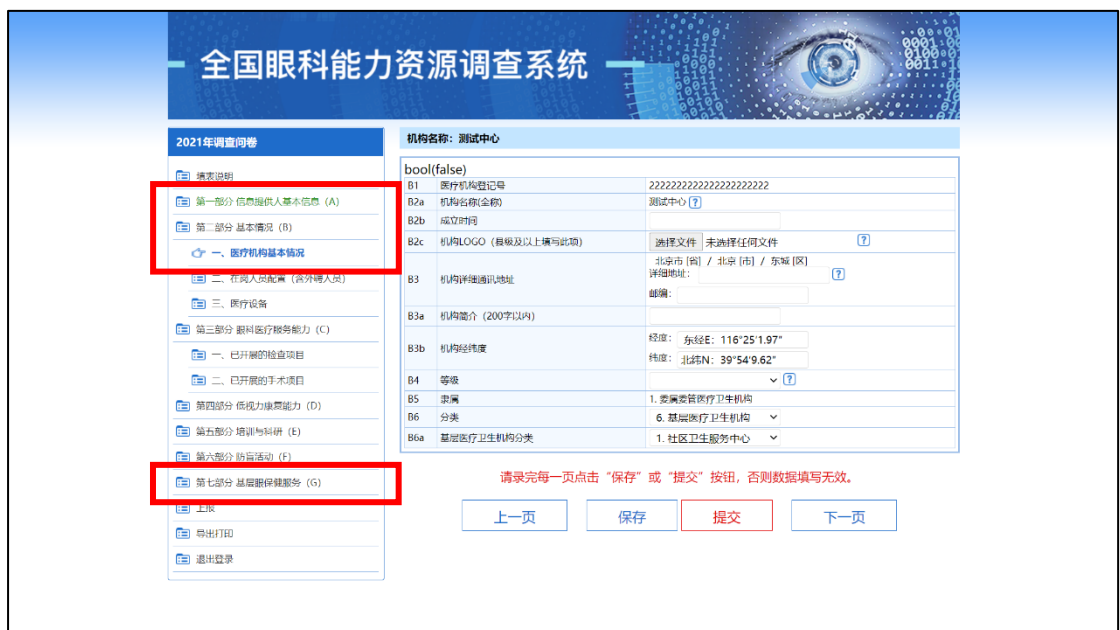

图 3-11

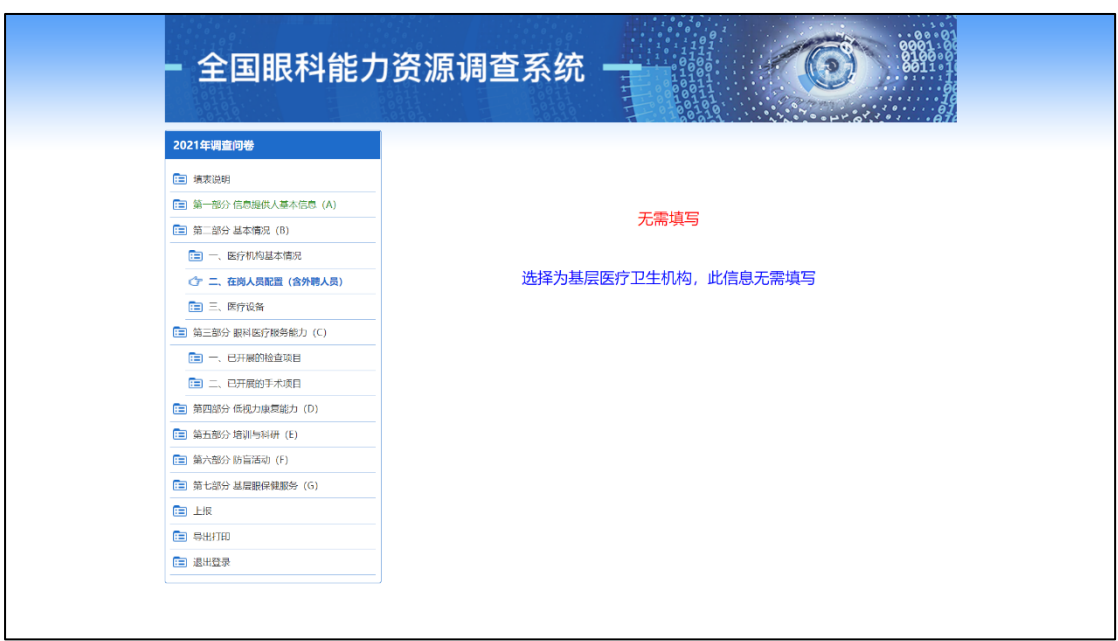

图 3-12

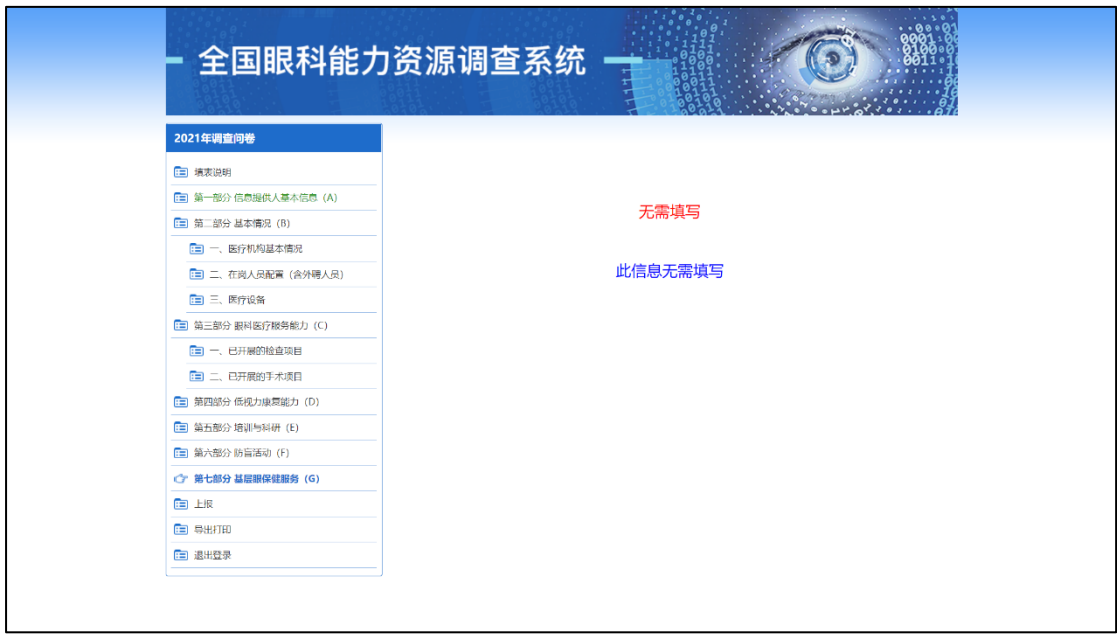

3.5 上报

所有数据填写并提交完毕后,请点击左侧菜单栏中的 "上报"选项,进入上报页面。若有未填写的部分,则会提 示未填写完毕部分,请返回补充完整,如图 3-14 所示。

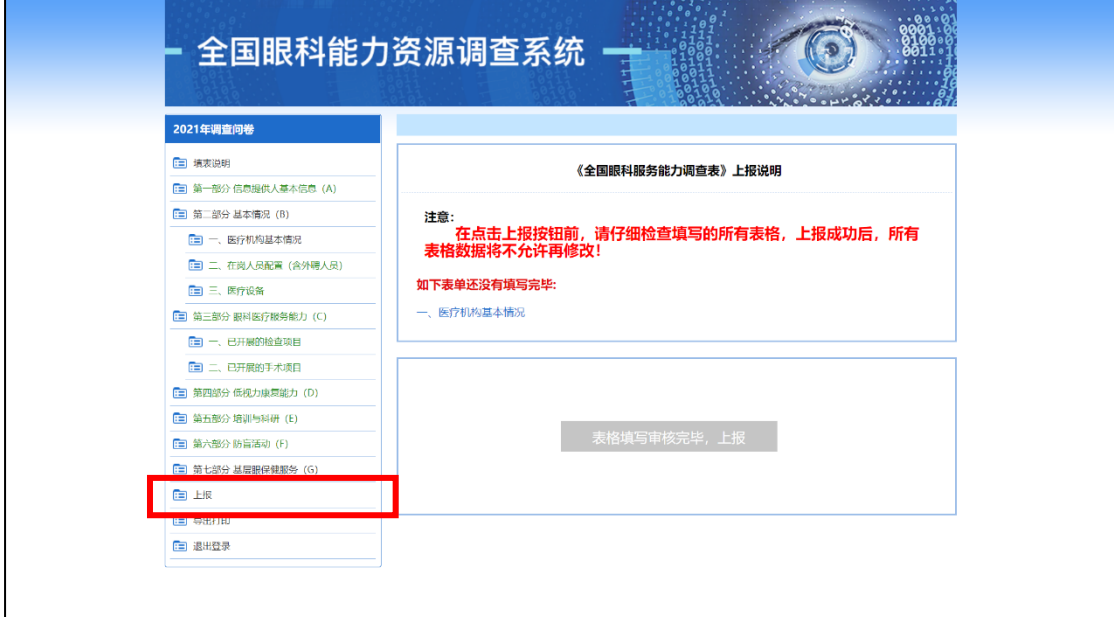

在所有表格填写完毕后,方可点击"表格填写审核完毕, 上报",并在弹出的对话框中点击"确定"进行上报,如图 3-15 所示。

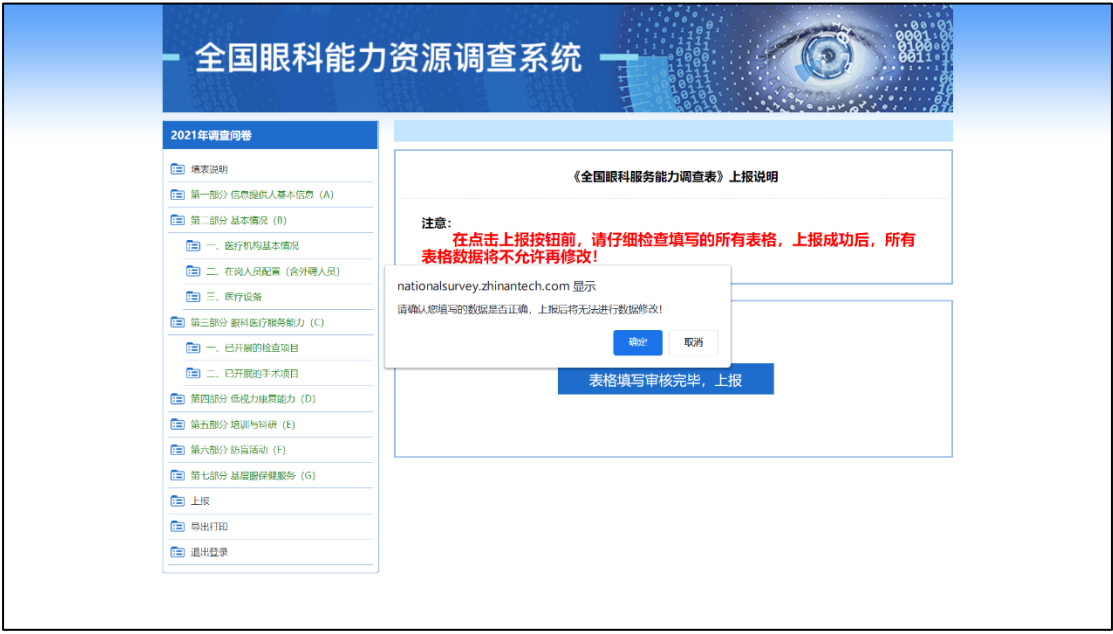

图 3-15

【注意】本套表上报成功后,所有数据将无法再次修改, 上报前请仔细确认数据完成性及准确性。上报成功如图 3-16 所示。

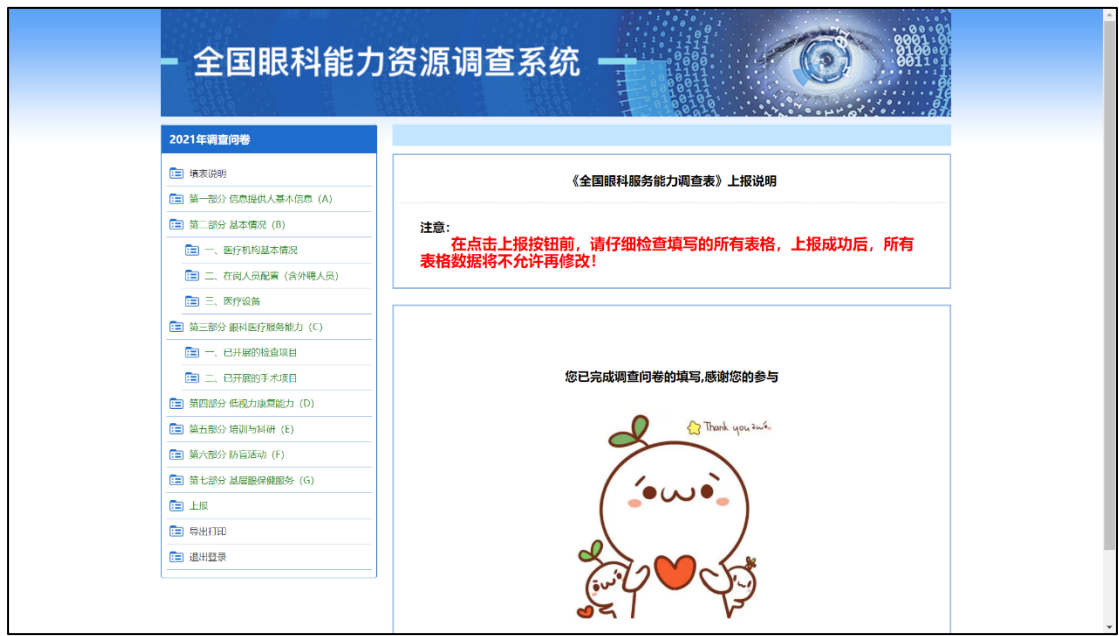

3.6 导出打印

如需打印,可点击左侧菜单栏中的"导出打印"选项。 进入打印页面后,点击左上角"打印"按钮,可打印本套表 及所填内容,如图 3-17 所示。

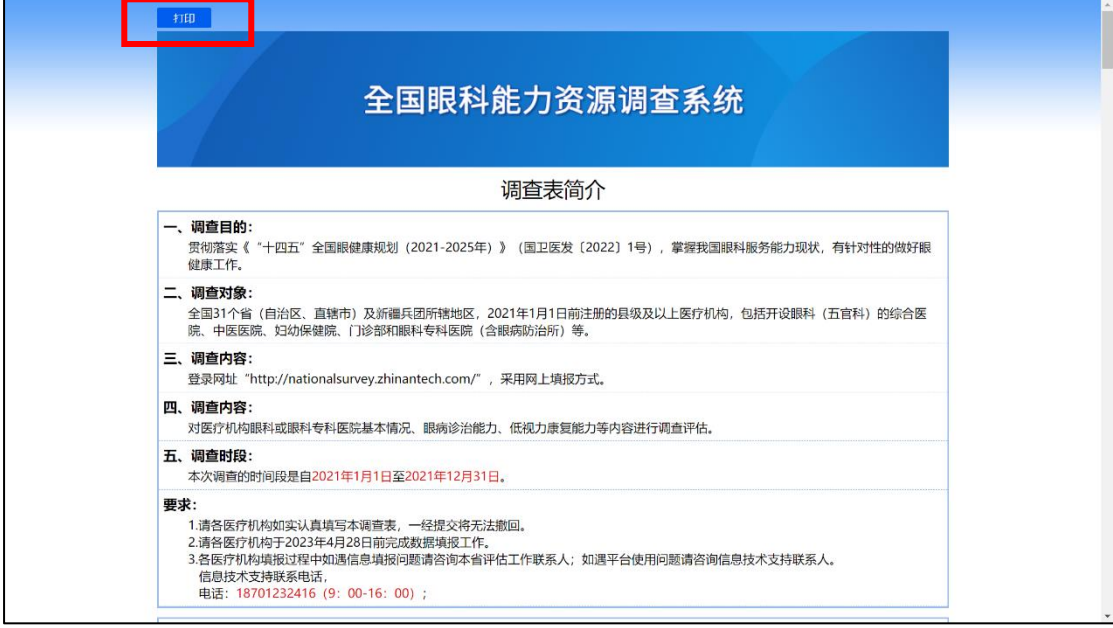

如图 3-17

3.7 密码修改或找回

在首次注册密码后,点击首页的"修改/找回密码",可 自行通过注册时使用的联系人信息对登录密码进行修改或 找回,如图 3-18 所示。若联系人信息丢失,请联系本省评估 工作联系人进行查询。

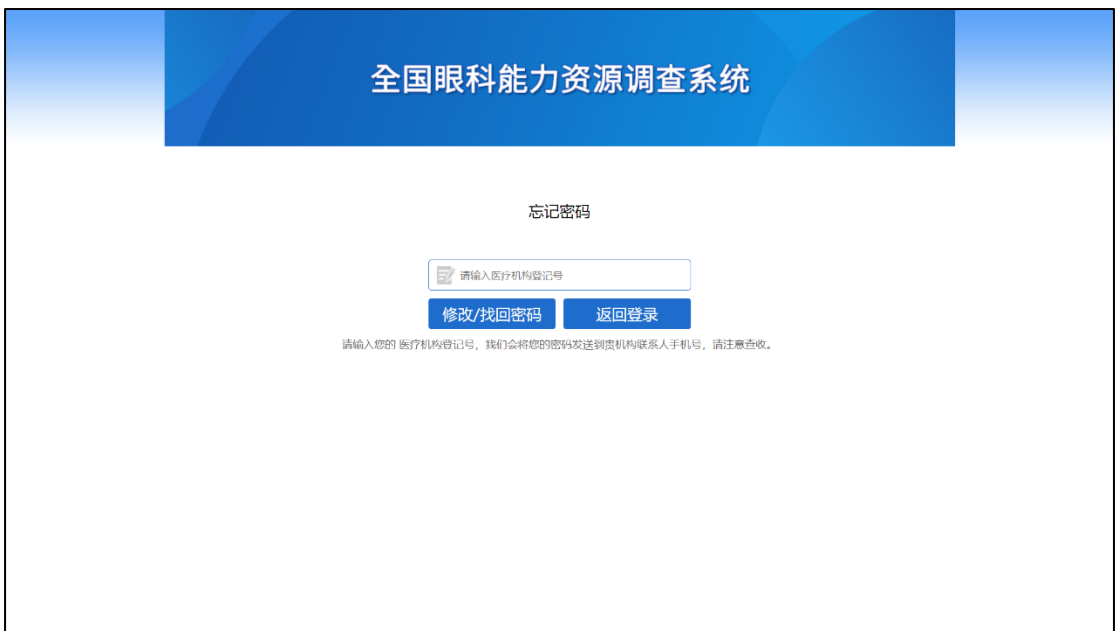

图 3-18

3.8 重新修改申请

本套表上报成功后,所有数据将无法再次修改。确需修 改,请从套表中提交"重新修改申请",如图 3-19 所示。

进入页面后,请写明需修改原因后点击"提交"按钮, 提交成功后,请耐心等待结果反馈,请勿重复提交。如图 3- 20 所示。

后台技术人员会定时查询,并于一个工作日内进行处理。

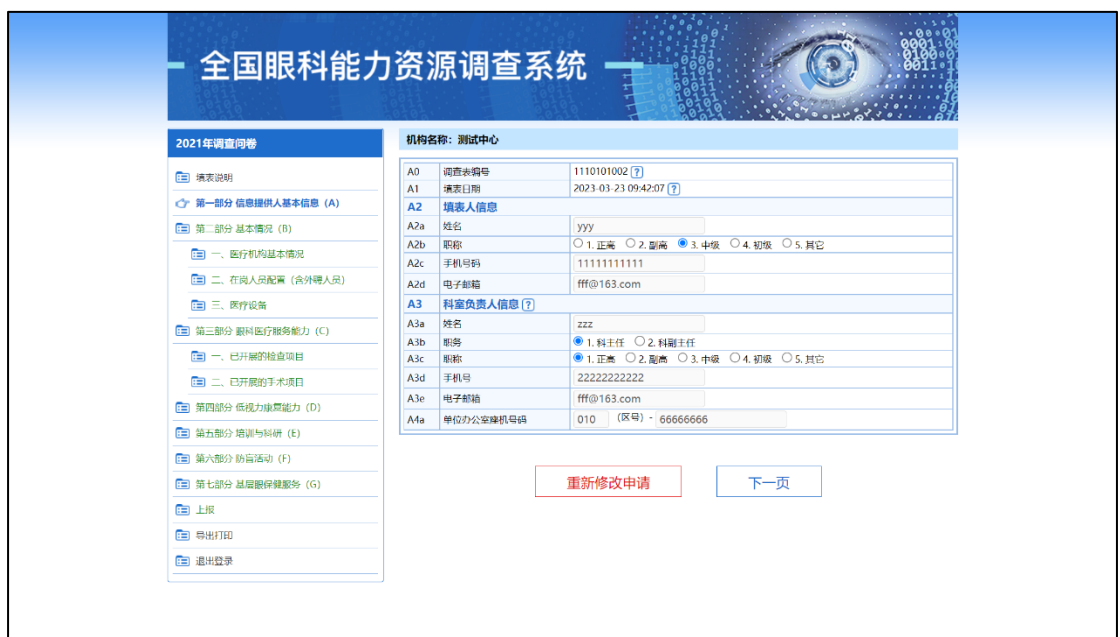

图 3-19

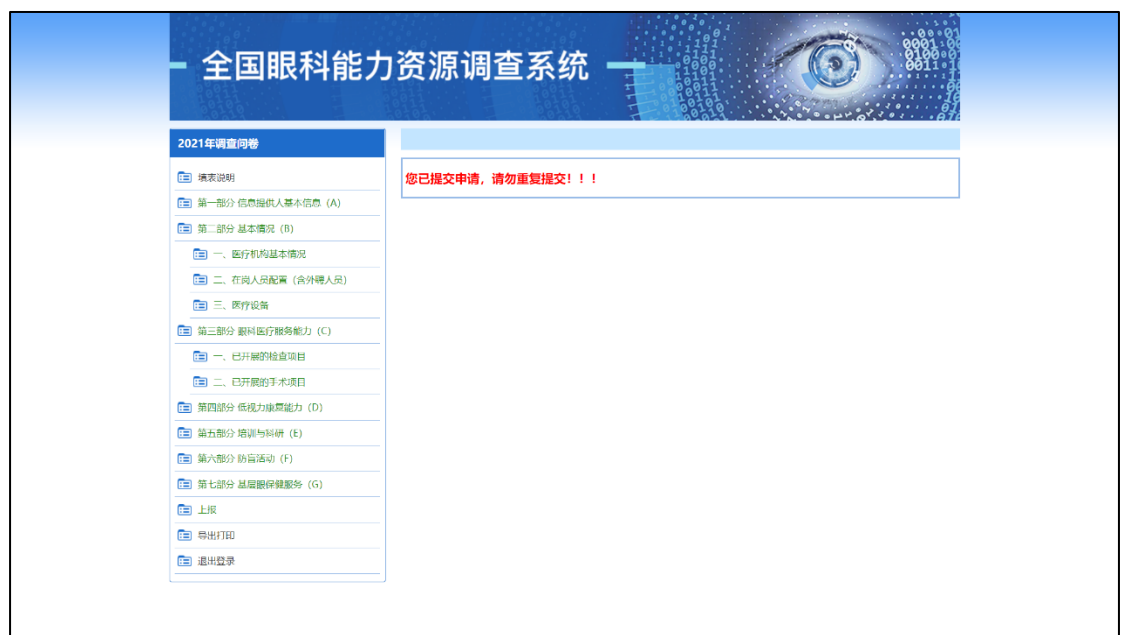

4.支持电话

工作过程中如遇信息查询、系统填报问题请联系本省评 估工作联系人;如遇修改申请提交或平台使用问题请咨询信 息技术支持联系人(18701232416,工作日 9:00-16:00)。